### Navisport tulospalveluohje Toiminta iltarastien aikana

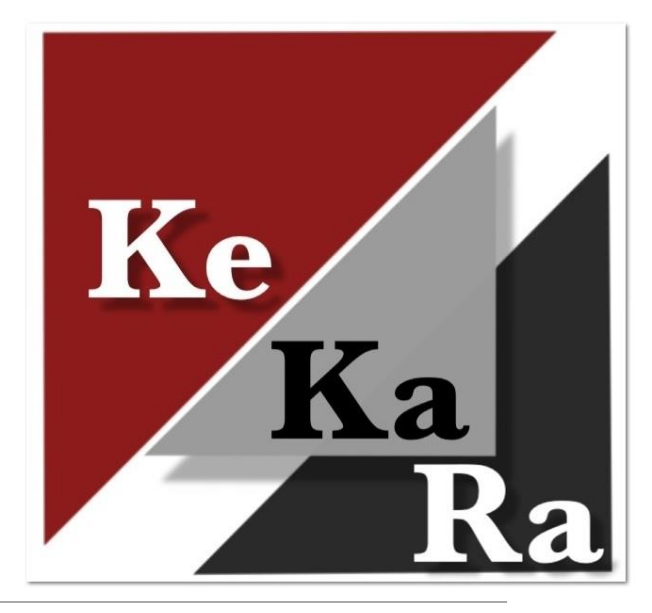

KESKI-KARJALAN RASTI 2024

## Laitteet

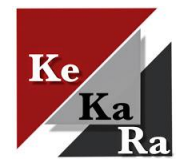

Tabletti Samsung S9 suojakalvolla ja suojakuorilla sekä nettiyhteydellä. Akku 8000 mAh, jonka pitäisi kestää helposti iltarastit. Suojaus IP68 eli täysin pölyltä suojattu ja upotuskestävä 1 m. Tabletin kynä suojakuoressa.

Emit-USB lukijalaite kaapeleineen (emit-johto + lyhyt USB-C OTG-kaapeli).

Varavirtalähde 20000mAh. Ladataan tarvittaessa. Latauksen tilanne (%) näytetään sivunappia painamalla.

- Ladattaessa virtalähdettä liitä johdon USB-C pää varavirtalähteeseen ja USB-A pää laturiin.
- Virtalähteenä käytettäessä liitä johdon USB-A pää virtalähteeseen ja USB-C pää Samsung multiport hubiin (jos myös EMI-lukijalaite käytössä), jonka kautta tabletin lataus tapahtuu. Varavirtalähteen ohje laukussa.

Samsung multiport hub, jonka kautta voidaan yhdistää tablettiin Emit-lukijalaite ja varavirtalähde (tarvittaessa). Jos sekä Emit-USB lukijalaite ja varavirtalähde käytössä:

◦ [Ohje Emit-lukijalaitteen ja varavirtalähteen yhtäaikaiseen käyttöön.](#page-4-0)

Ratamestaripuhelin.

MTR-lämpökirjoitin paperitulostetta varten.

Kannettava tietokone varalla. Tietokonetta ei pitäisi tarvita suunnistuspaikalla, mutta tarvittaessa voi tulokset tehdä vanhalla Eresults Litellä.

#### Tablettilaukun sisältö

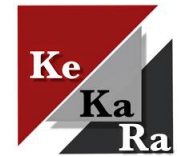

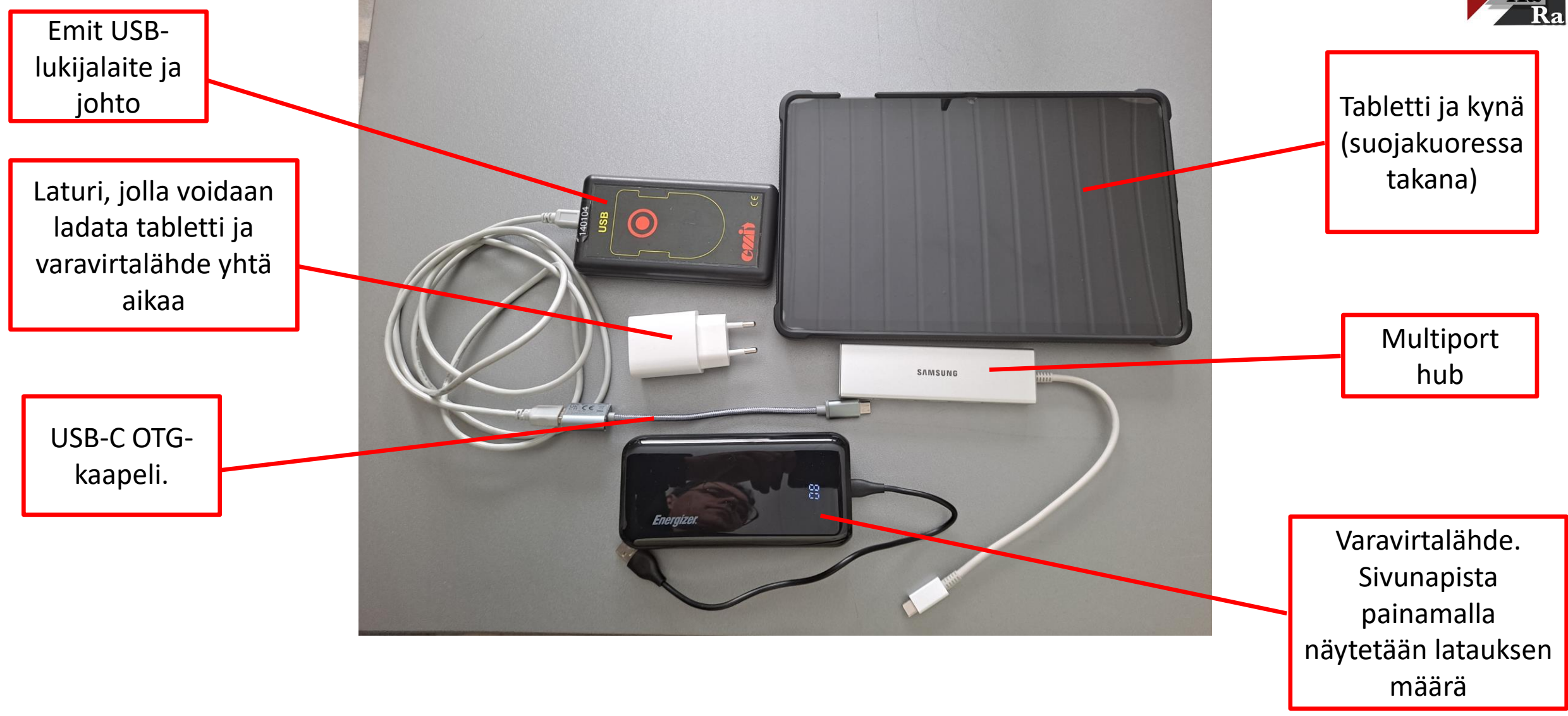

## Varmista laitteiden toimivuus

Lataa tabletti, puhelin, tietokone, MTR-kirjoitin sekä varavirtalähde tarvittaessa.

#### Nettiyhteys

- Tulospalvelu tarvitsee toimiakseen nettiyhteyden, sillä tulokset menevät automaattisesti nettiin.
- Tulospalvelu toimii myös offline-tilassa. Ohjelma säilyttää tuloksia muistissa kunnes saa nettiyhteyden.
- Ennakoi ja varmista jo ratasuunnitteluvaiheessa omalla kännykällä nettiyhteyden toimivuus suunnistuspaikalla!
- Jos lähtöpaikka "pimennossa", onko paikkaa vaihdettavissa?

Yhdistä Emit-lukulaite suoraan tablettiin USB-USB-C välijohdolla (yläkuva).

◦ Voit testata toimivuutta Emitillä. Jos ohjelma tunnistaa Emit-kortin, kaikki kunnossa.

Jakajan kautta voit yhdistää Emit-lukulaitteen ja varavirtalähteen (alakuva). Iltarasteilla ei pitäisi olla tarvetta.

◦ Varavirtalähteen liitäntäohje seuraavalla sivulla.

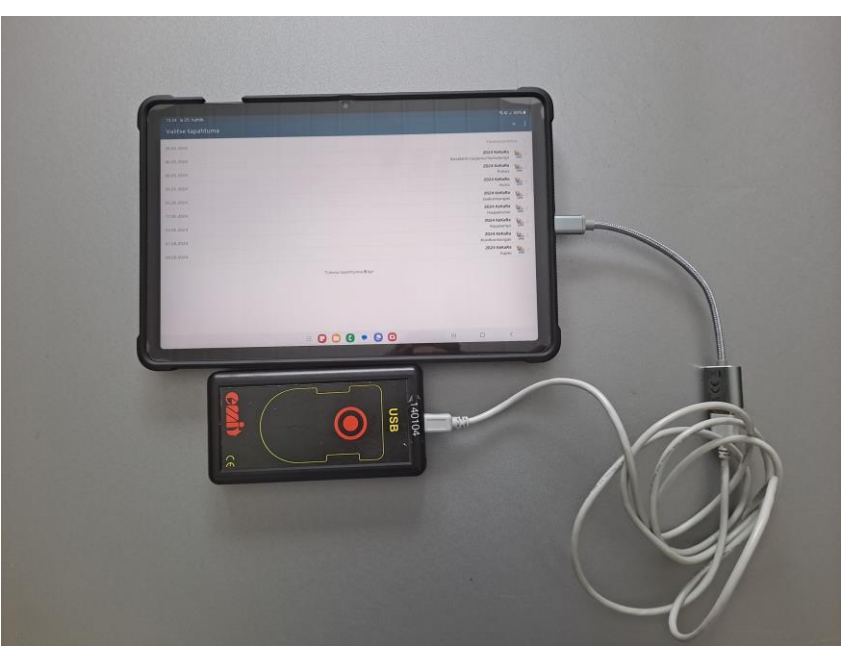

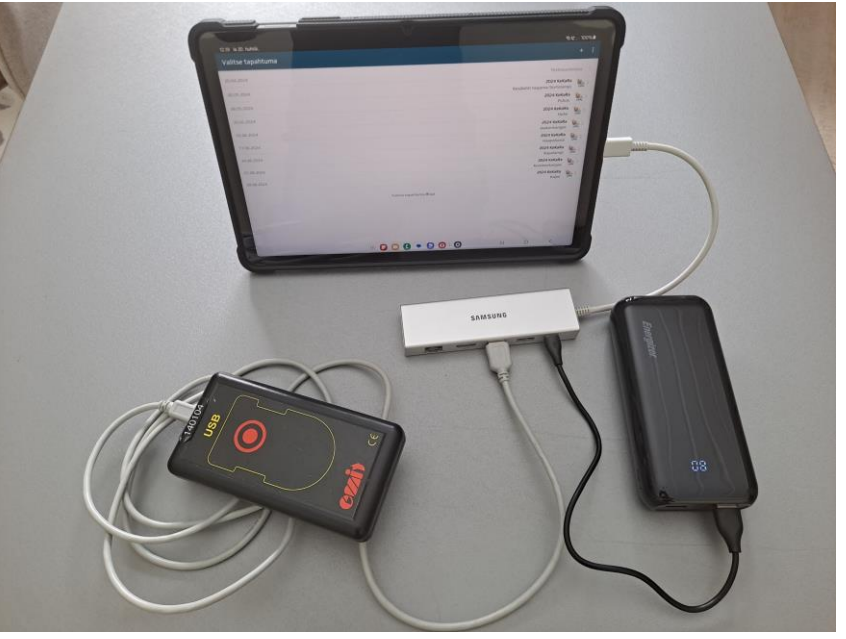

## <span id="page-4-0"></span>Varavirtalähteen käyttöön otto

Kun Emit-lukija ja varavirta yhdistetään hubin kautta tablettiin, Navisport ei tunnista lukijaa automaattisesti.

Toimi tässä järjestyksessä:

- 1. Tabletin virta päälle
- 2. Kytke Emit-lukija hubiin ilman OTG-kaapelia eli lukijan johto USB-A porttiin
- 3. Kytke hubi tablettiin, jolloin Navisport aukeaa automaattisesti. Älä kuittaa USB-kysymyksiä, ne poistuvat hetken päästä). Navisport ei tunnista Emitkortteja vielä.
- 4. Tabletin yläpalkista sormella alasveto, jolloin aukeaa yläkuva mukainen ikkuna.
- 5. Täppää Ladataan yhdistettyä laitetta USB:n kautta-kohtaa→ paina Avaa muut USB-asetukset, jolloin aukeaa alakuvan mukainen ikkuna.
	- 1. USB-asetuksissa on valittuna Yhdistetty laite, muuta kohtaan Tämä laite.
	- 2. Laite ilmoittaa: Vaihdetaan isännän roolia→ vaihto epäonnistus. Ei haittaa
- 6. Liitä viimeisenä varavirtalähde hubin USB-C porttiin
	- 1. Jos kysyy USB-liitoksista, hyväksy OK.
- 7. Testaa kortilla

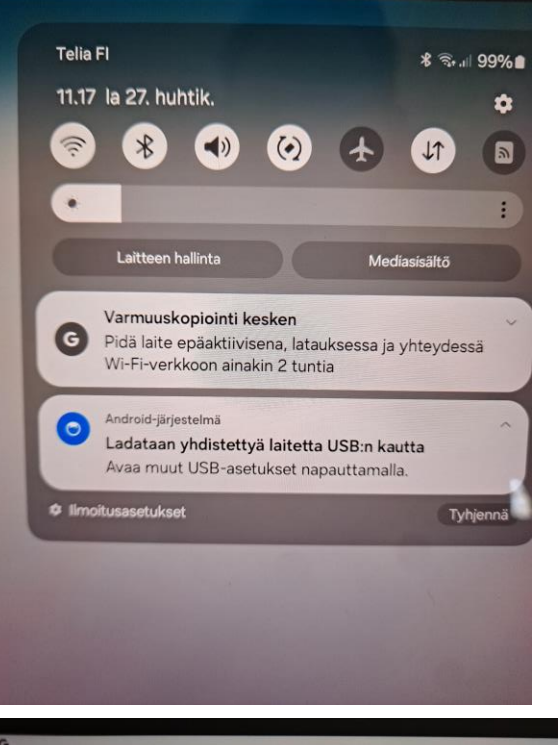

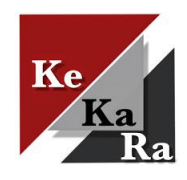

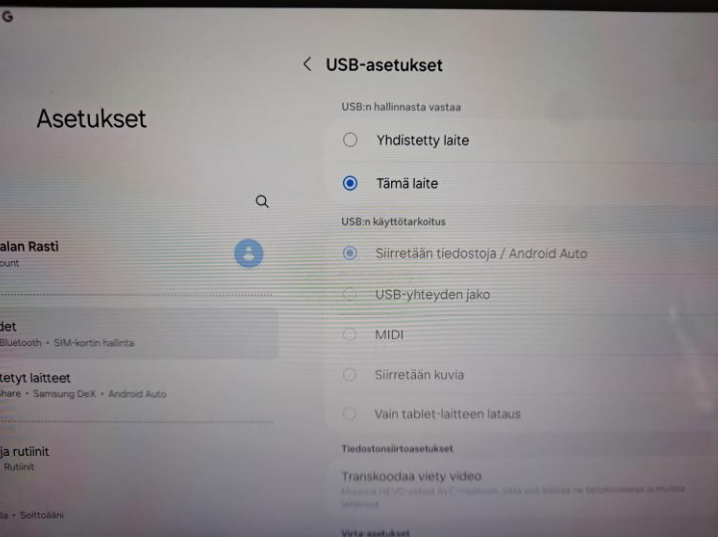

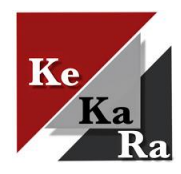

# Prepaid nettiliittymä

Molemmissa tableteissa käytössä Telia Prepaid nettiliittymät

- Puhelut ja viestit kotimaassa vain 0,066 €/min/kpl.
- Nettikäyttö 0,01 €/Mt (max. veloitus 0,99 €/päivä). Käytä nettiä vain tulospalveluun.

#### Numerot 040 462 7618 ja 040 462 7619.

- SIM-kortin numerot tarrassa tabletin kuoressa ja tablettilaukussa olevassa Telian kuoressa.
- Ladattu saldoa riittävästi. Saldon tilanteen voi tarkistaa lähettämällä tabletilla tekstiviestin PREPAID SALDO numeroon 15400. Paluuviestissä saat saldon määrän.

Juha voi ladata tarvittaessa saldoa lisää.

Jos nettiliittymän kanssa ongelmia, voi myös oman puhelimen kautta jakaa nettiyhteyden tabletille.

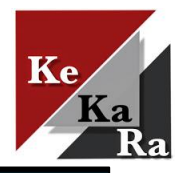

# Navisport mobile

Navisport mobilea käytetään Android -laitteelta (tabletti / puhelin).

◦ Ohjeen kuvat puhelimesta, mutta näkymä on sama tabletissa.

Sovelluksessa voi tehdä kaikki samat tapahtuman muokkaukset, kuin hallintakonsolissa, mutta varmista että kaikki on kunnossa ennen iltarasteja.

Navisport mobile etusivulla näytetään tulevat iltarastit (vasen kuva).

Avaa iltarasti, jonka tulospalvelua hoidat koskettamalla tapahtuman nimeä.

Tapahtumasta näytetään Lähtö -, Maali ja Tulokset – välilehdet (oikea kuva).

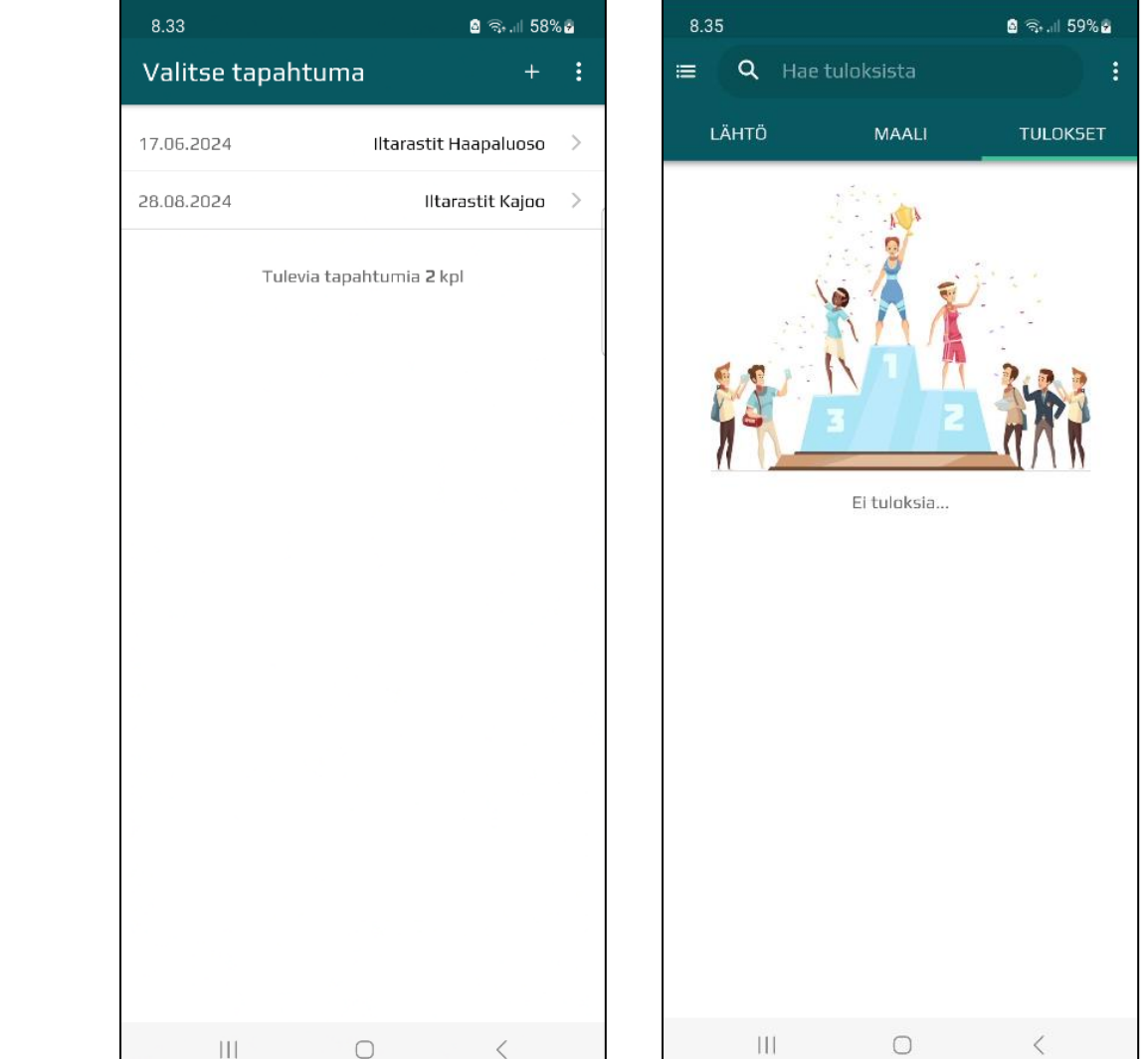

# Lähtö

Suunnistajat rekisteröidään maastoon etukäteen Lähtövälilehdellä.

- Sovelluksesta näkee ketkä ovat maastossa, kun henkilöt rekisteröidään etukäteen maastoon (kuvassa alalaidassa).
- Kirjaa lähtijä myös paperilomakkeelle.
- Suunnistaja voidaan rekisteröidään maaliin, vaikka häntä ei olisi rekisteröity maastoon ennakkoon. Tätä ei suositella turvallisuussyistä.

Lähdössä henkilö voidaan rekisteröidä maastoon joko Emit-kortilla tai ilman.

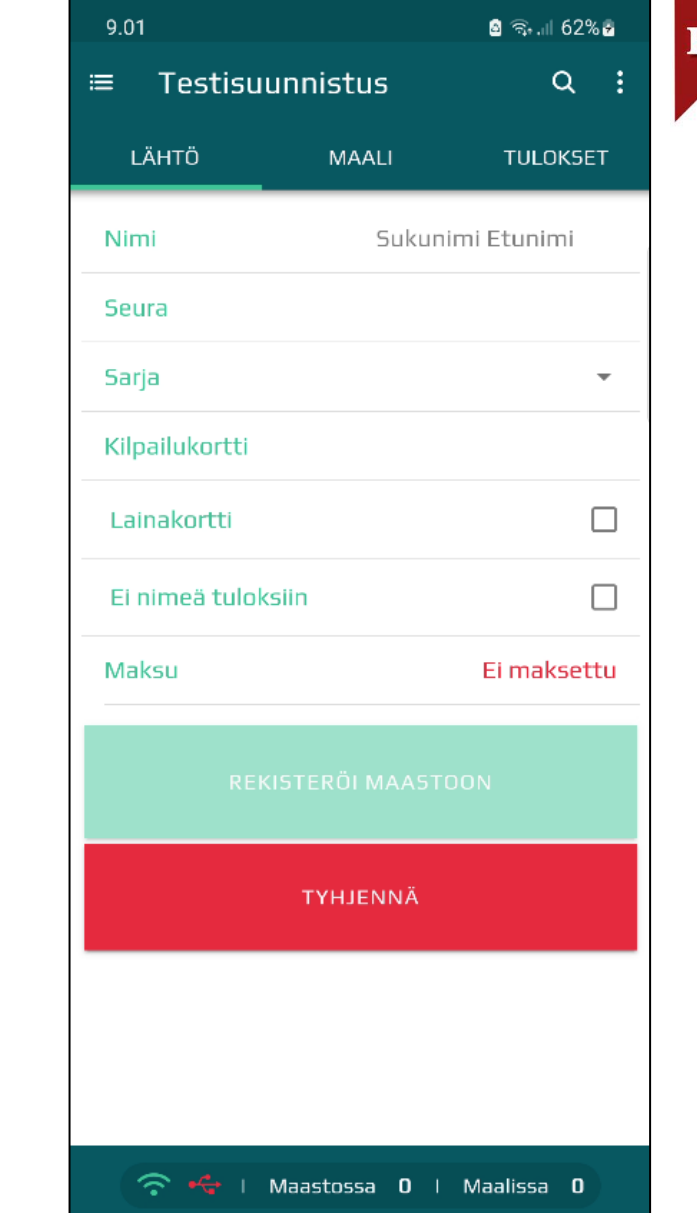

# Lähtö Emit -kortilla

Mene Lähtö -välilehdelle

Rekisteröi henkilö maastoon lukemalla Emit -kortti lukijalaitteella.

- Jos henkilön tiedot ovat henkilörekisterissä, haetaan tiedot automaattisesti (vasen kuva). Anna sarja (=rata) alasvetovalikosta (oikea kuva)
- Jos henkilön tiedot eivät ole henkilörekisterissä, syötä nimi, seura (ei pakollinen) ja sarja.
	- Henkilön tiedot tallennetaan henkilötietokantaan, jolloin ne seuraavalla kerralla löytyvät automaattisesti.
- Jos samalla Emitillä useampi henkilö, niin kirjoita kaikkien nimet nimikenttään.
- Jos sarja jätetään tyhjäksi, sovellus määrittää osallistujalle oikean sarjan osallistujan leimojen perusteella, mikäli rastit kierretty oikein.
- Ei nimeä tuloksiin -valinnalla estetään nimen lisääminen tuloksiin.

Kun henkilötiedot tarkistettu tai lisätty, paina Rekisteröi maastoon –painiketta.

Tyhjennä painike -tyhjentää lomakkeen.

◦ Saman kortin voi lukea kahdesti peräkkäin painamalla lukukertojen välissä " Tyhjennä ".

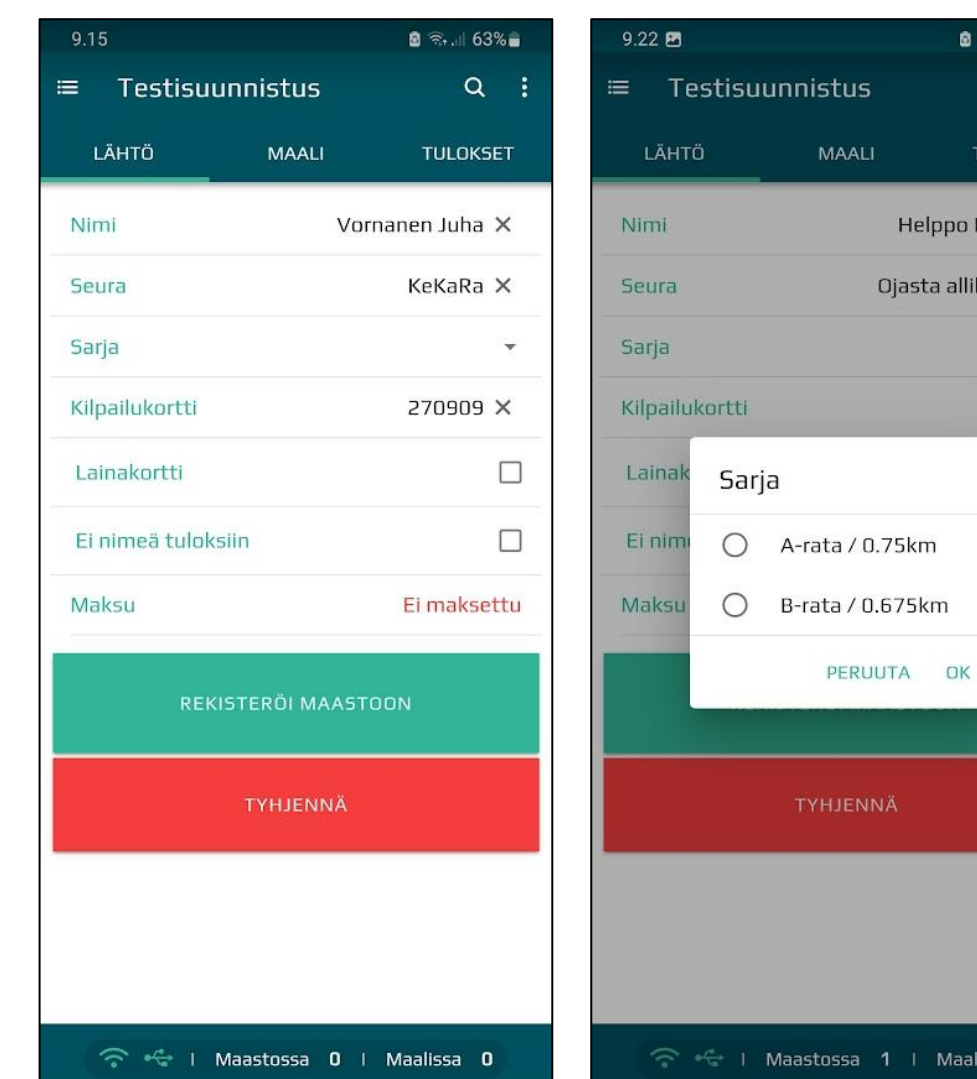

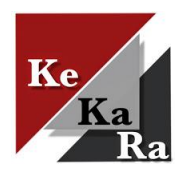

■ 元 162%■ Q

**TULOKSET** 

□

 $\Box$ 

ksettu

Helppo Heikki X

asta allikkoon X

Maalissa 0

# Lähtö laina Emit-kortilla

Seuran laina Emit-kortit on tallennettu Navisportiin, jolloin ohjelma tunnistaa kortin, kuin sitä käytetään.

- Näytetään Emit-kortin numero
- Lainakortti –valinta automaattisesti päälle.

Lisää henkilön nimi, seura (ei pakollinen) ja sarja.

Kun käytössä on laina Emit-kortti, henkilön tietoja ei tallenneta henkilörekisteriin.

Kun henkilötiedot lisätty, paina Rekisteröi maastoon – painiketta.

Maalissa ohjelma muistuttaa laina Emit-kortista.

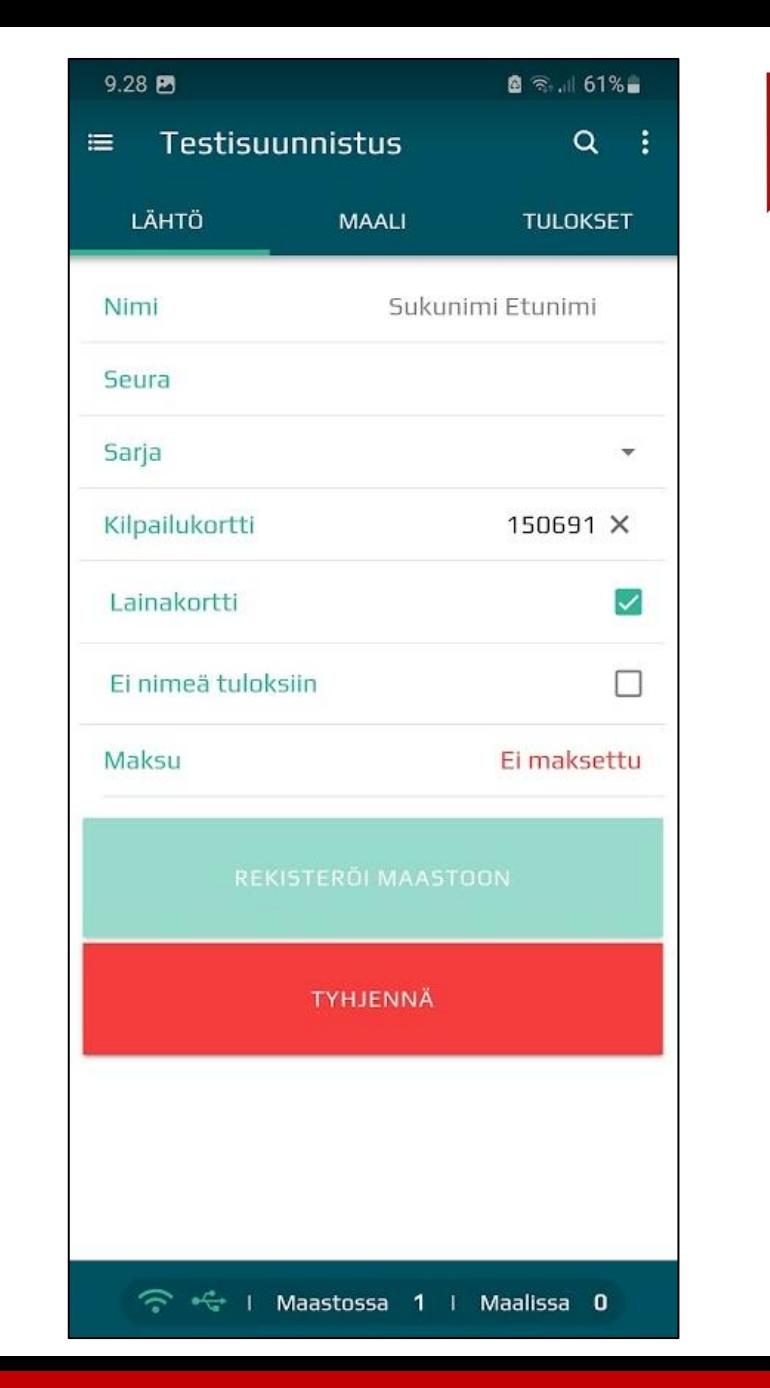

## Lähtö ilman Emit-korttia

Ilman Emit-korttia suunnistavalle ei tarvitse ottaa aikaa, joten hänet on helpoin merkitä paperilomakkeelle.

Jos henkilö lisätään Navisporiin, lisää henkilön nimi, seura (ei pakollinen) ja sarja.

Kun henkilötiedot lisätty, paina Rekisteröi maastoon – painiketta.

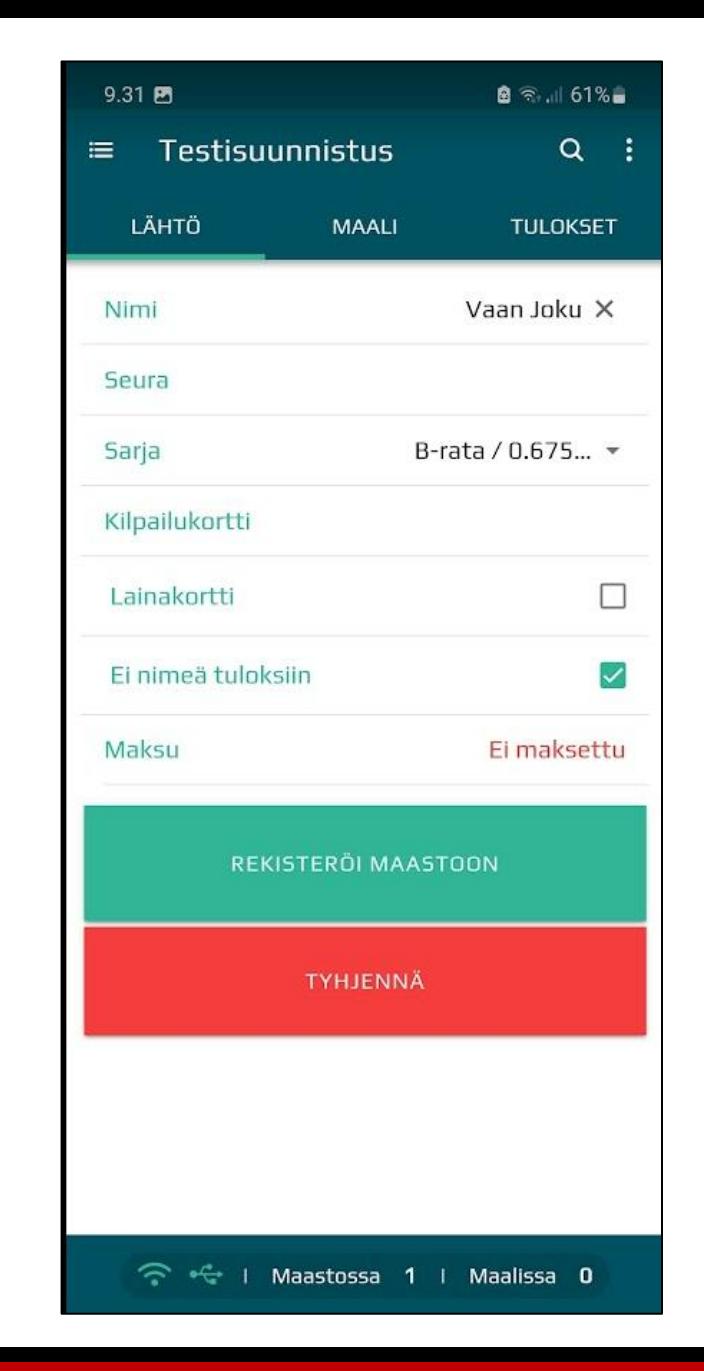

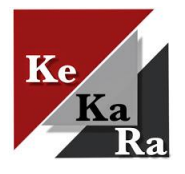

# Tilanne maastossa / maalissa

Rekisteröityneiden osallistujien listan voi avata joko painamalla sovelluksen oikeasta yläkulmasta suurennuslasia tai vetämällä sovelluksen alareunan sinistä palkkia alhaalta ylöspäin (palkissa näytetään maastossa ja maalissa olevien lukumäärät).

- Maastossa –välilehdellä näytetään rata, jolla henkilö on sekä aika maastoon rekisteröinnistä.
- Lainakorttia käyttävien kohdalla Emit-kortin kuva.
- Huom! Ilman Emit-korttia suunnistava, jotka erillisellä lomakkeella.

Ilmoittautuneet ovat etukäteen ilmoittautuneita, kuten esim. kilpailussa tai Rastilipun kautta tulleita (ei KeKaRa:n käytössä iltarasteilla).

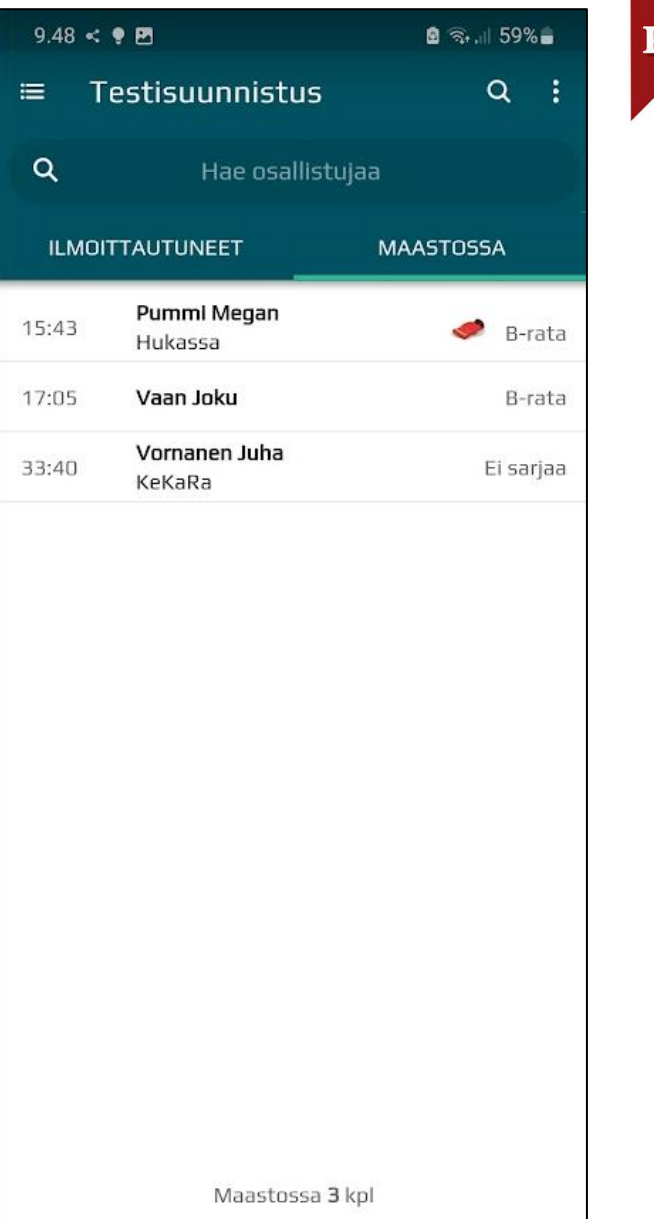

# Maalissa, hyväksytty

Henkilö rekisteröidään maaliin Emit -lukijalla

◦ Sovellus vaihtaa automaattisesti Maali -välilehdelle, kun tunnistaa maastoon rekisteröidyn Emit -kortin.

Jos suoritus on hyväksytty:

- Näytetään aika ja sija
- Status hyväksytty
- Hyväksytty painike-vilkkuu. Paina Hyväksytty, niin suunnistaja rekisteröidään maaliin.
- Tulos automaattisesti nettiin.

Jos suunnistaja ei halua tulosta nettiin, laita ruksi Ei nimeä tuloksiin -kohtaan.

Vetämällä sivua ylöspäin näkyviin tulee lisää vaihtoehtoja tuloksen käsittelyyn.

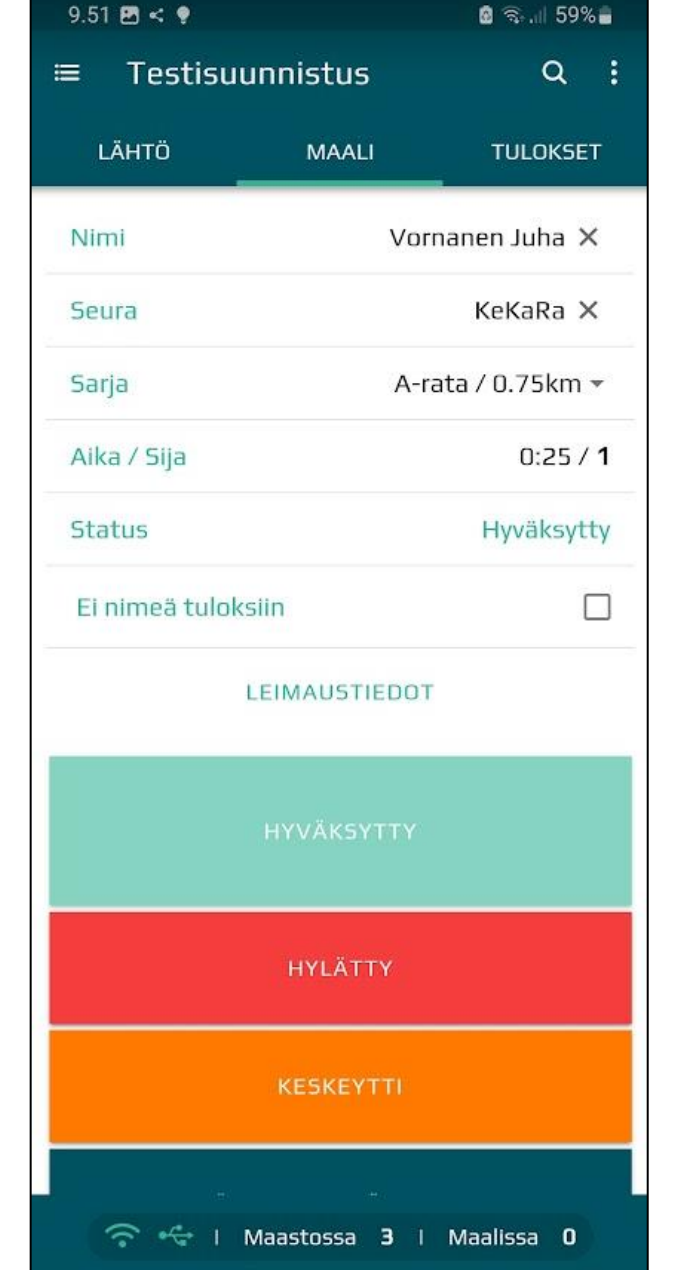

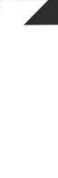

# Maalissa, hylkäysesitys

Jos Emit -kortilta ei löydy radan mukaiset rastit oikeassa järjestyksessä, ohjelma tekee hylkäysesityksen.

- Puuttuvat rastit-kohta
- LEIMAUSTIEDOT-kohtaa painamalla aukeaa tarkemmat leimaustiedot.
- Oletuksena vilkkuu Käsittele myöhemmin-painike, jolloin suoritus voidaan siirtää myöhemmin käsiteltäväksi.
	- Näytön ylälaidassa vilkkuu oranssi kolmio (oikea kuva) muistutuksena myöhemmin käsiteltävistä tuloksista. Täppäämällä kolmiota aukeaa valikko, josta voi valita henkilön käsittelyyn.
- Vetämällä sivua ylöspäin näet lisää vaihtoehtoja tuloksen käsittelyyn
	- Suoritus voidaan hylätä Hylätty painikkeella
	- Suoritus voidaan merkitä keskeyttäneeksi Keskeytti -painikkeella.
	- Suoritukselle voidaan merkitä ei aikaa (suositus iltarasteilla hylkäyksen sijaan)
	- Huom! Pitää painaa kahdesti että hylätty, keskeytti tai ei aikaa tulee valituksi.

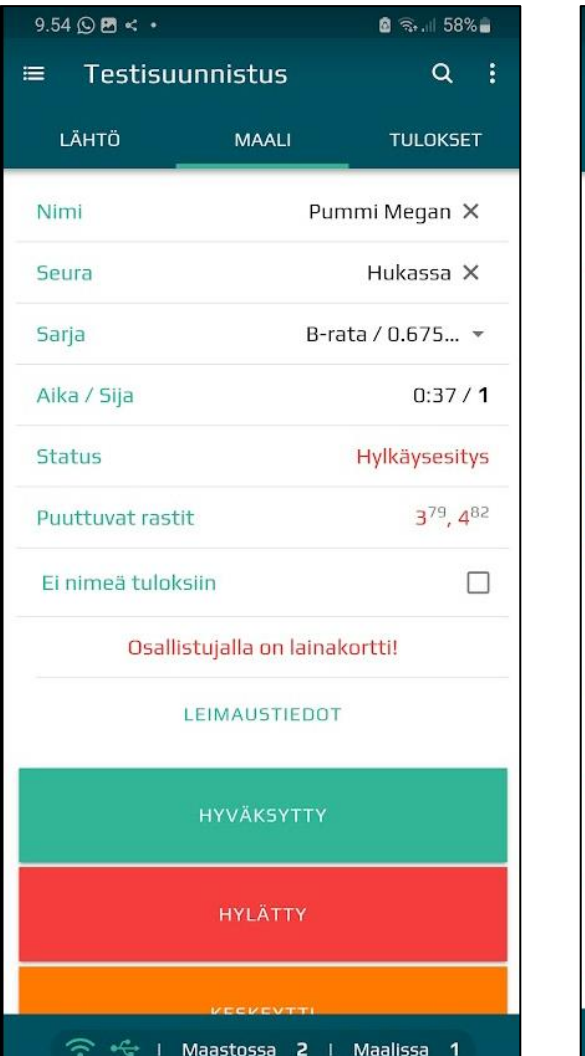

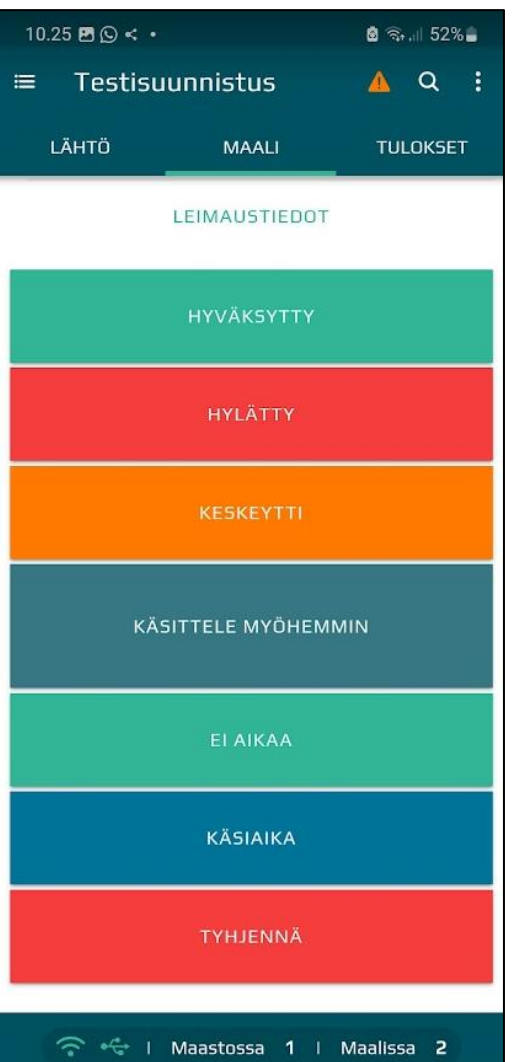

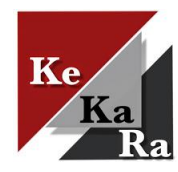

# Maalissa, ei Emit-korttia

Jos henkilöllä ei ole Emi-korttia käytössä, rekisteröidään hänet maaliin osallistujalistan kautta

Osallistujalistan voi avata joko painamalla sovelluksen oikeasta yläkulmasta suurennuslasia tai vetämällä sovelluksen alareunan sinistä palkkia alhaalta ylöspäin (palkissa näytetään maastossa ja maalissa olevien lukumäärät).

Valitse henkilö Maastossa välilehdeltä.

Rekisteröi maaliin täppäämällä Ei aikaa-painiketta kahdesti.

# Tulokset

Tulokset välilehdellä näytetään reaaliaikainen tilanne radoittain (oikea kuva).

Tulokset ovat suunnistajan löydettävissä heti maaliin tultuaan KeKaRa:n iltarastitulokset sivulta, kun linkki oli lisätty ennakkoon sivulle (alakuva).

Tulokset välilehdellä nimeä klikkaamalla aukeaa henkilön maali-välilehti, jossa voi muuttaa tulos tietoja jälkikäteen.

Tuloksen voi poistaa Poista-painikkeella, joka tulee esiin vetämällä nimeä vasemmalle Tulokset välilehdellä.

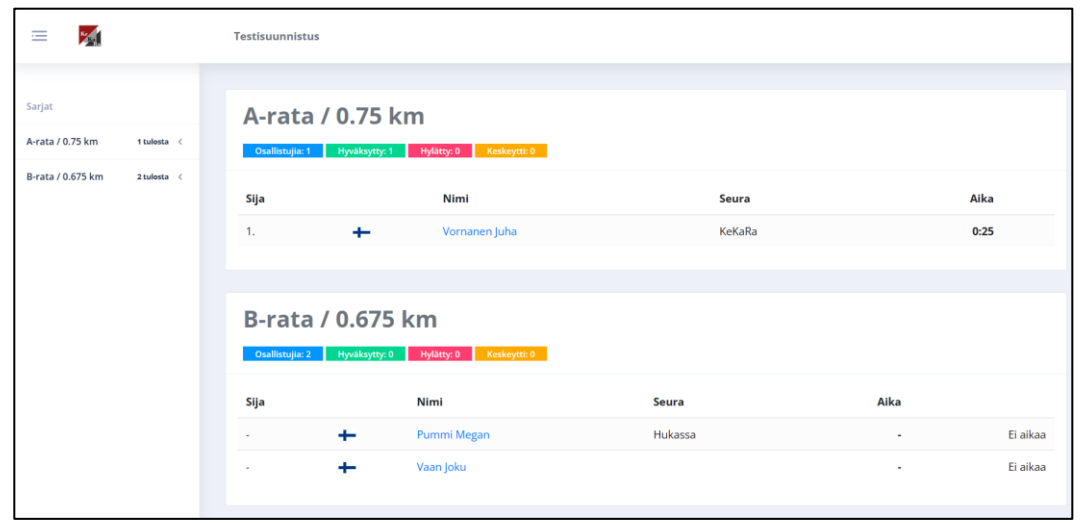

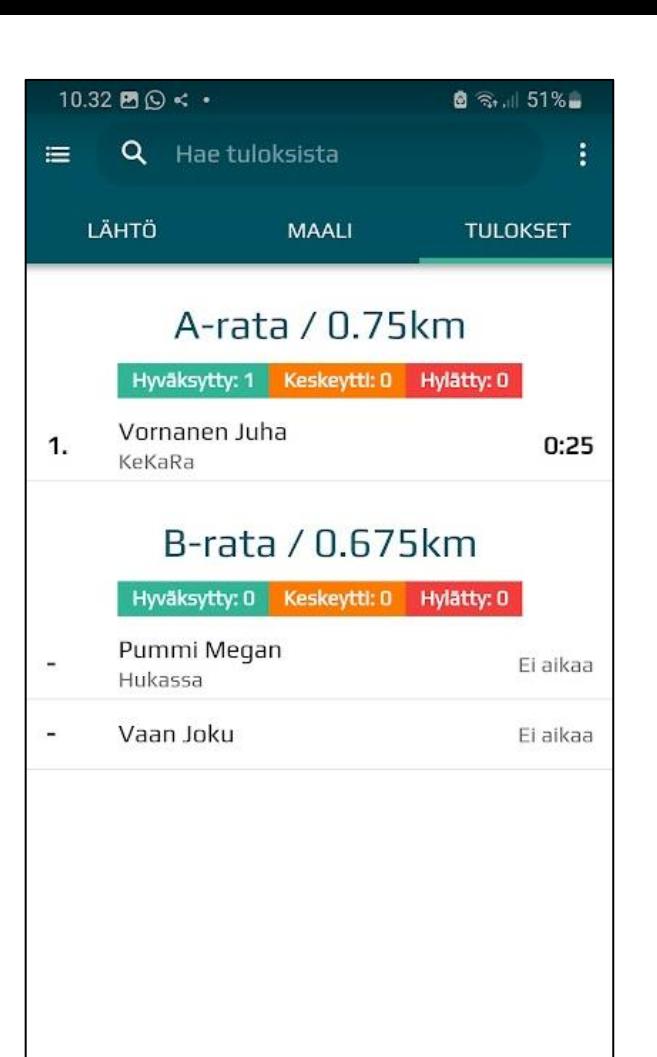

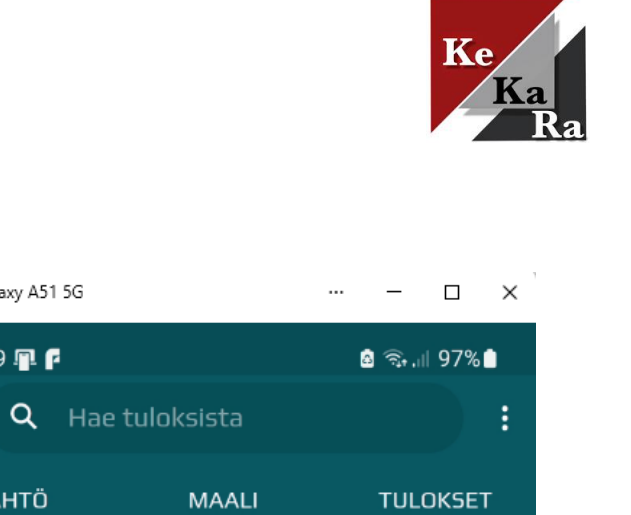

#### A-rata / 5.825km

Hyväksytty: 12 Keskeytti: 0 Hylätty: 0

'ornanen Juha eKaRa

 $\leftarrow$  Galaxy A51 5G

18.29 厘 戶

LÄHTÖ

 $\equiv$ 

51:14 **POISTA** 

Tuloksia yhteensä 3

# Lehdistötulokset

Kun iltarastit ovat ohi, lähetetään iltarastien tulokset Koti-Karjalaan (toimitus@kotikarjala.fi).

#### **Kuntosuunnistusvastaava lähettää lehdistötulokset tapahtuman jälkeen ratamestarille.**

Lähetä tiedosto Koti-Karjalaan saatesanoin, jossa kuvaat tapahtumaa.

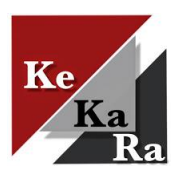